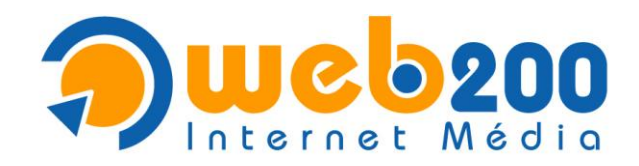

# A Microsoft Outlook Express levelezés beállítása

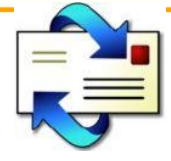

# **1. Program megnyitása**

Nyissa meg a Microsoft Outlook Expresst, mely általában a "Start" menü "**Minden program**/**Programok**" listájában megtalálható.

## **2. E-mail fiókok beállítása**

Az "Eszközök" menü alatt válassza az "Fiókok..." menüpontot.

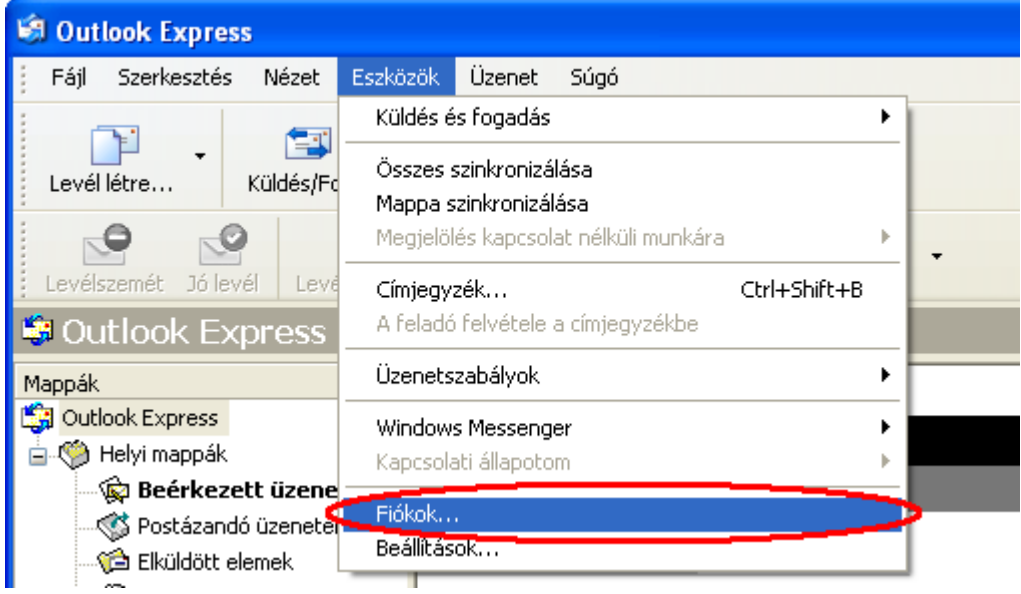

**Ta** 

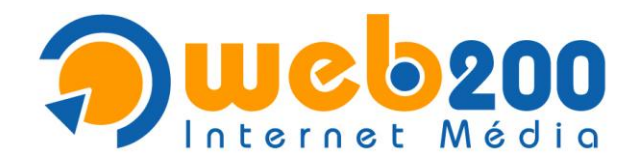

# **3. Új e-mail fiók hozzáadása**

Kattintson a "Hozzáadás" gombra, majd válassza ki a "Levelezés..." menüpontot.

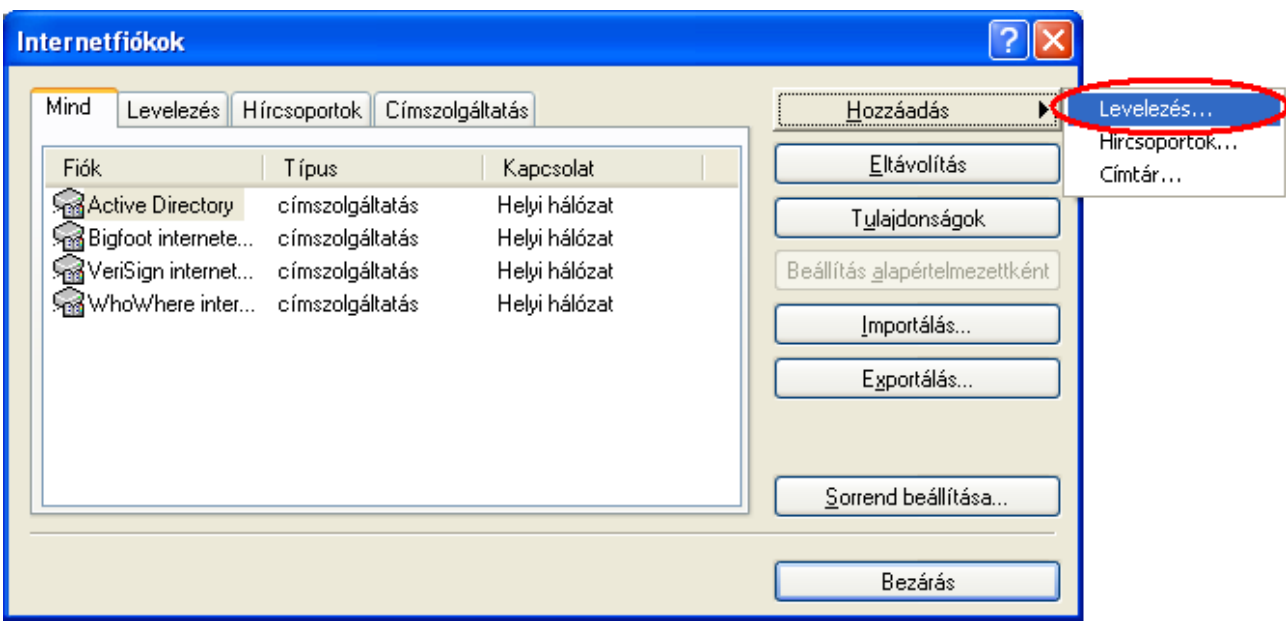

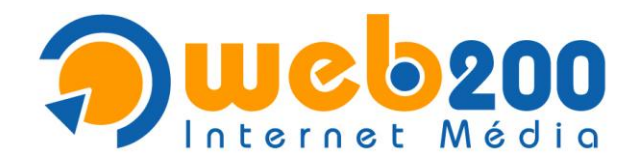

#### **4. Név megadása**

A "Megjelenített név" mezőbe írja be a saját nevét, majd nyomja meg a "Tovább" gombot.

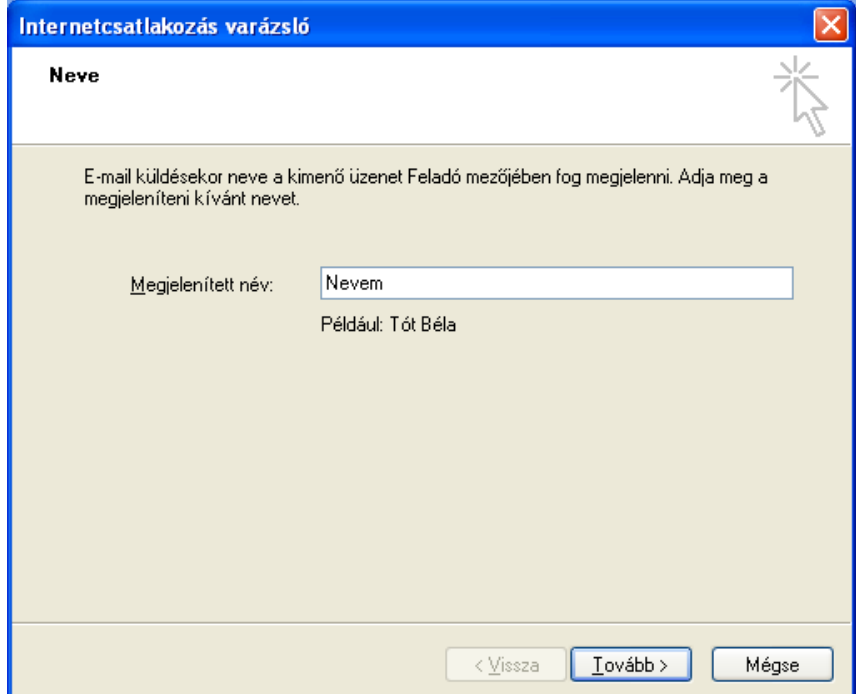

#### **5. E-mail cím megadása**

Az "E-mail cím" mezőbe írja be az e-mail címét, majd nyomja meg a "Tovább" gombot.

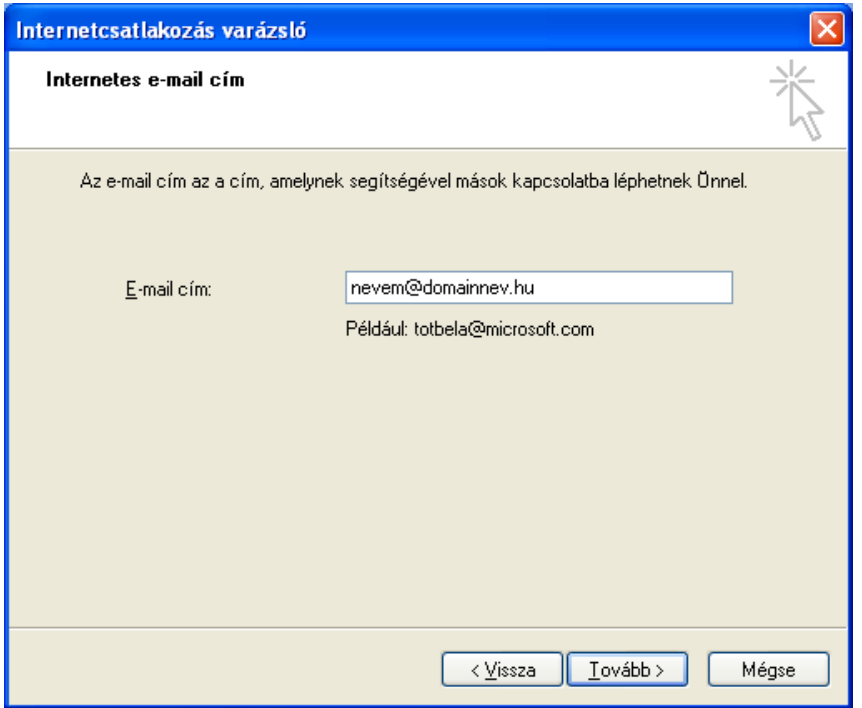

F

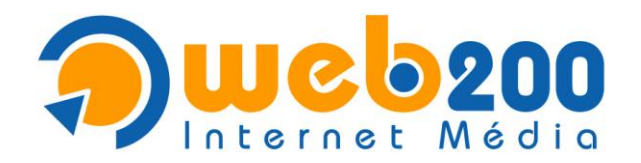

#### **6. E-mail kiszolgálók beállítása**

- Ha a kimenő levelei forgalmát az internetszolgáltatója biztosítja\*, ugorjon a 6.2-es menüpontra.
- Ha a kimenő levelei forgalmát is cégünk biztosítja, a 6.1-es menüponton folytassa a beállítást.

\*Amennyiben a kimenő levelei forgalmát nem internetszolgáltatóján keresztül szeretné biztosítani, külön díjazás fejében nálunk ezt megteheti.

## **6.1. Kiszolgáló adatok beállítása (saját SMTP)**

**Töltse ki a mezőket a következők szerint:**

**A beérkező levelek kiszolgálója**: POP3

**Beérkező levelek (POP3) kiszolgálója**: mail.domainnev.hu

**Kimenő levelek kiszolgálója (SMTP)**: mail.domainnev.hu

A beállításokat követően nyomja meg a "Tovább" gombot és ugorjon a 7-es menüpontra.

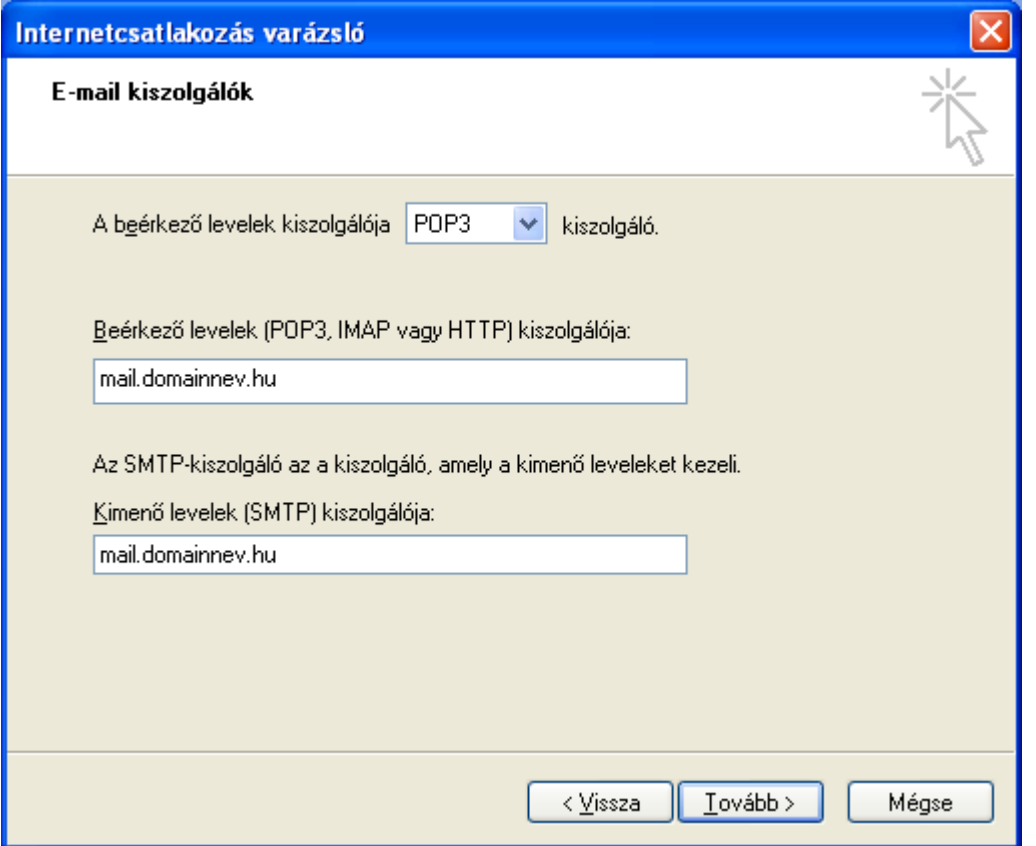

 $\mathcal{L}_{\mathcal{A}}$ 

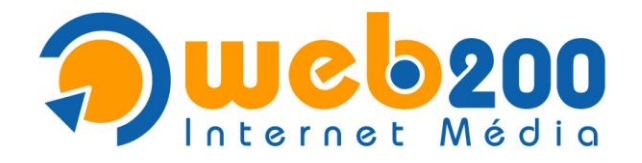

**6.2. Kiszolgáló adatok beállítása**

**Töltse ki a mezőket a következők szerint:**

**A beérkező levelek kiszolgálója**: POP3

**Beérkező levelek (POP3) kiszolgálója**: mail.domainnev.hu

**Kimenő levelek kiszolgálója (SMTP)**: az internetszolgáltató kimenő levelek (SMTP) kiszolgálója

A beállításokat követően nyomja meg a "Tovább" gombot és ugorjon a 7-es menüpontra.

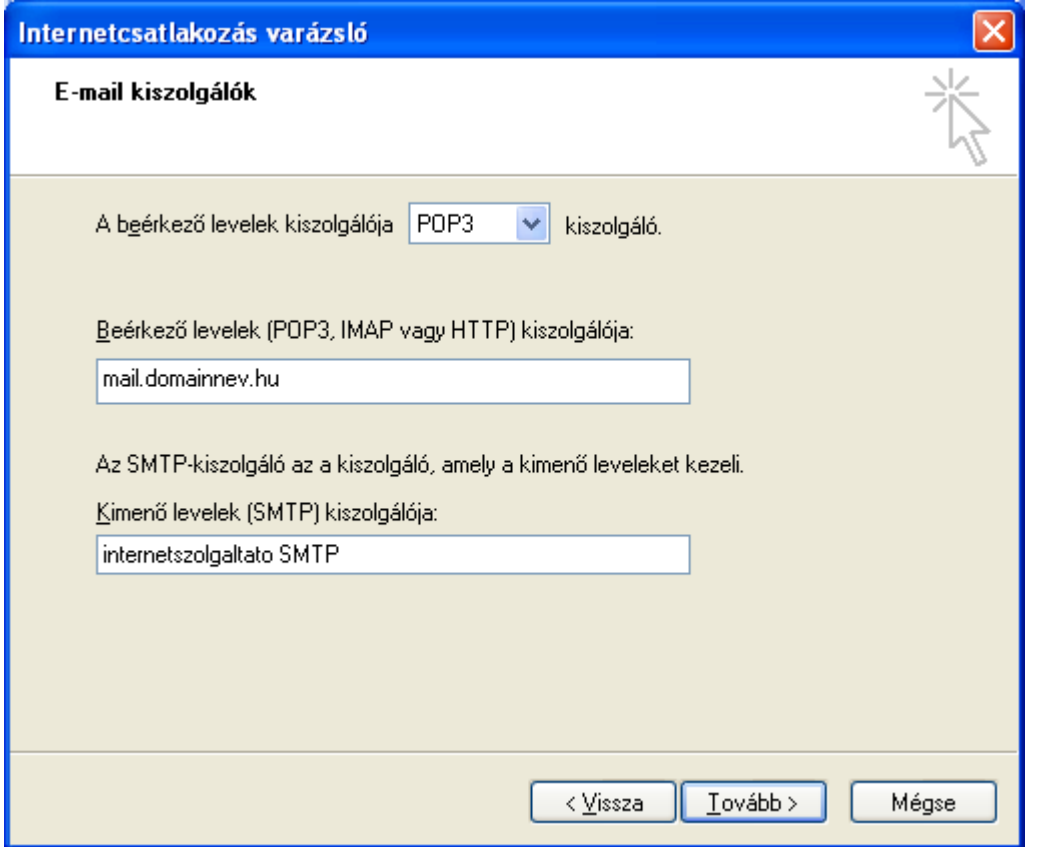

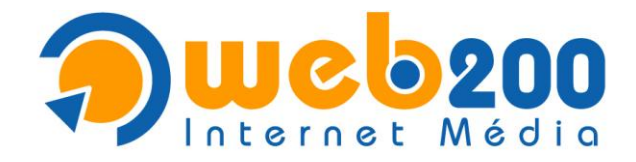

#### **7. Internetes levelezés bejelentkezés beállítása**

#### **Töltse ki a mezőket a következők szerint:**

**Fióknév**: a megadott teljes e-mail cím. Pl.: nevem@domainnev.hu

**Jelszó**: a megadott jelszó

A beállításokat követően nyomja meg a "Tovább" gombot.

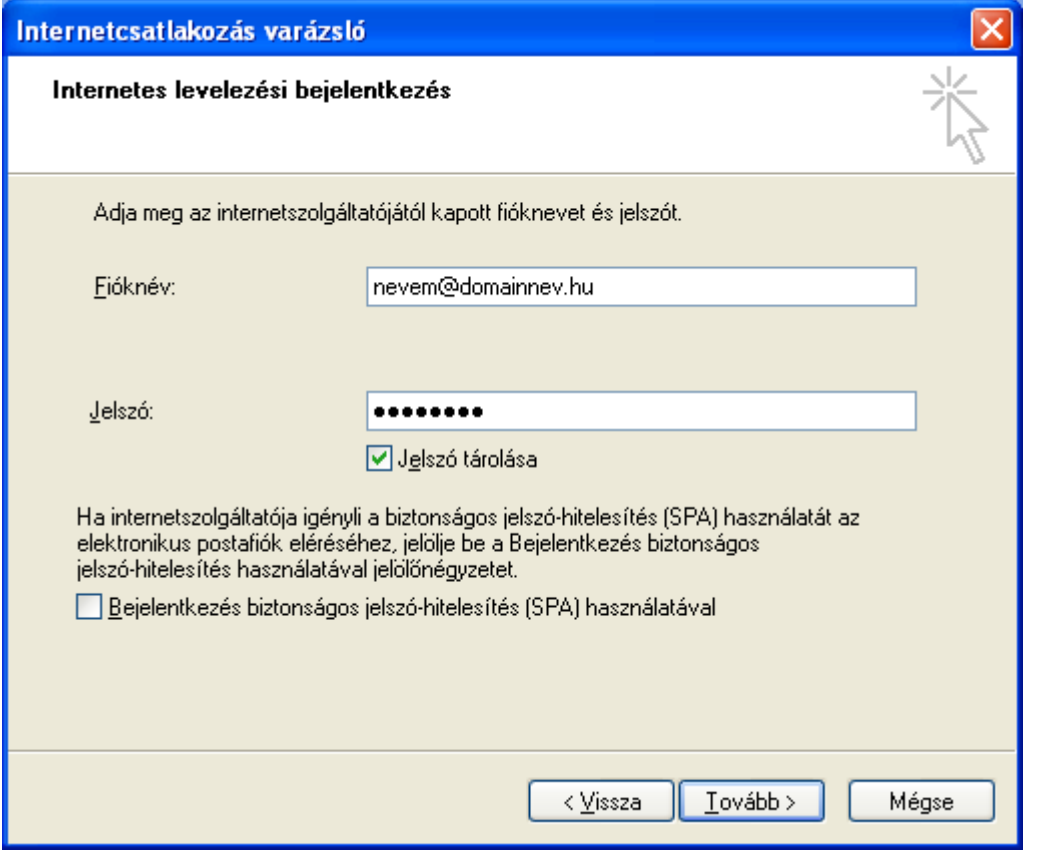

F

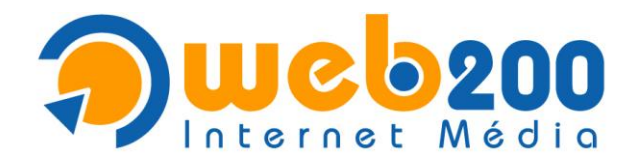

## **8. Varázsló befejezése**

A fiók beállítás a varázsló segítségével befejeződött, kattintson a "Befejezés" gombra.

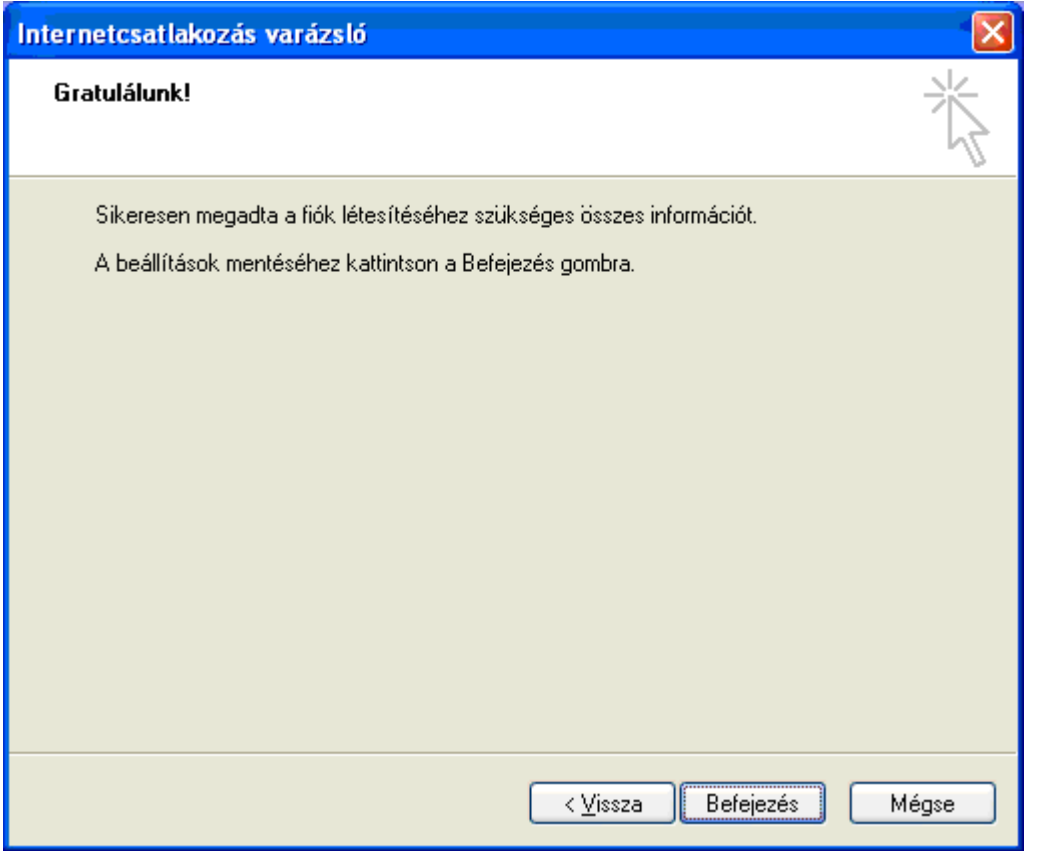

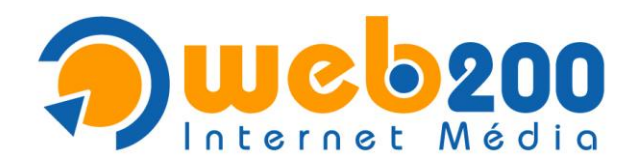

# **9. Tulajdonságok beállítása**

Válassza ki a bal oldali listában az előzőleg létrehozott fiókot, majd kattintson a "**Tulajdonságok**" gombra.

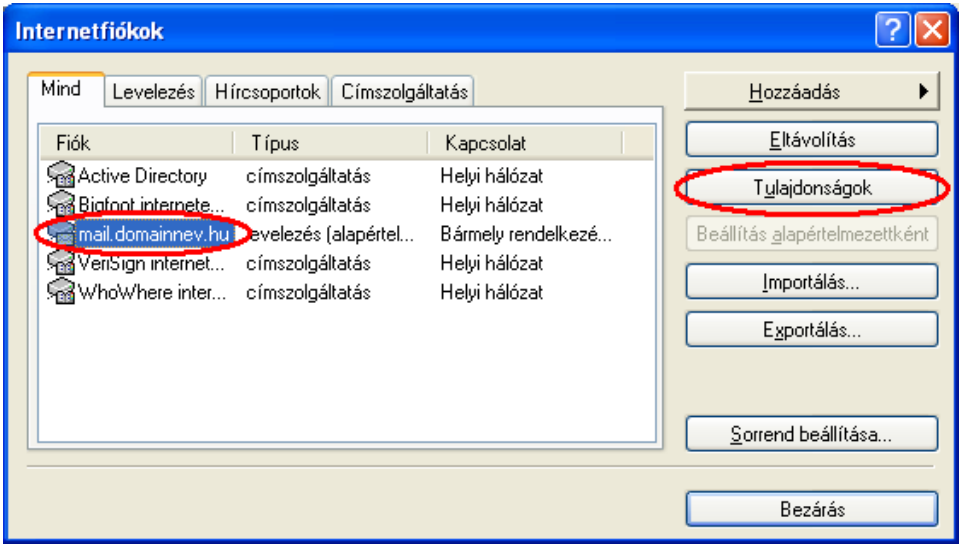

#### **10. Fiók elnevezése**

Adjon egy nevet a most létrehozott levelezési fióknak, amely alapján a későbbiekben azonosítani tudja. Pl.: Céges levelezésem – nevem@domainnev.hu.

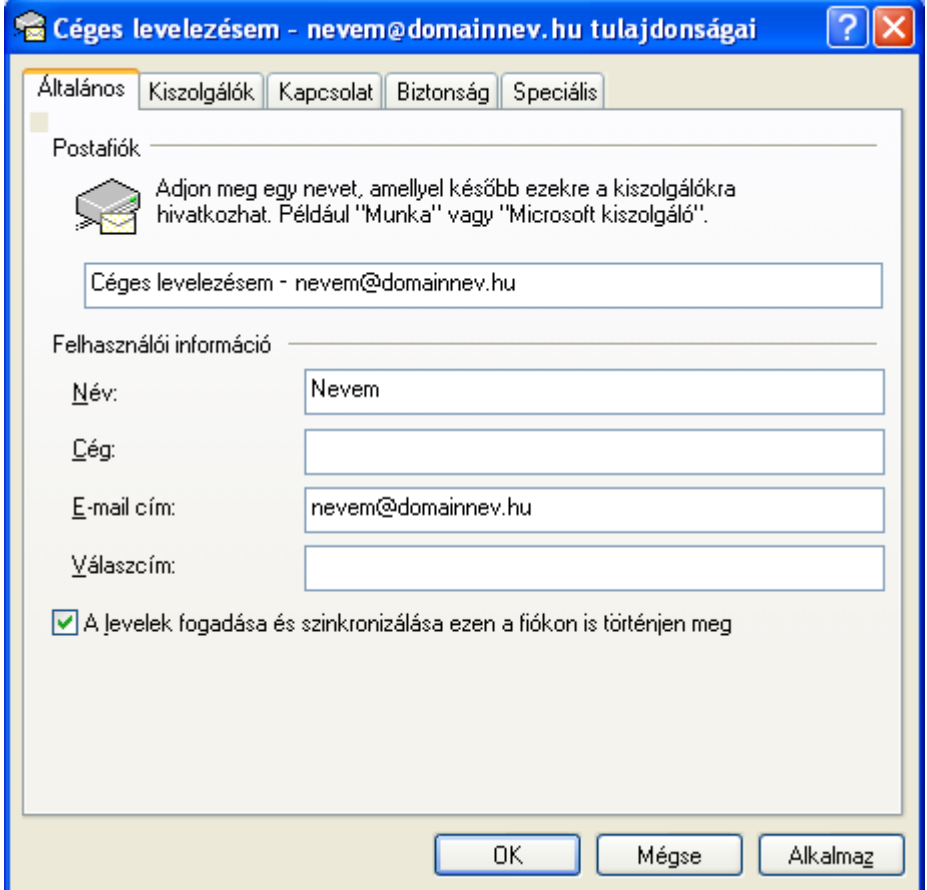

 $\sim$ 

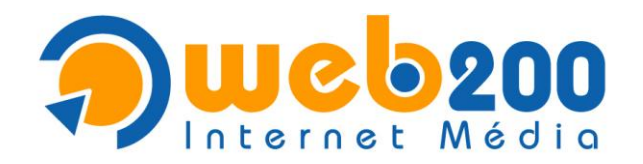

# **11. Kiszolgáló adatok beállítása**

Lépjen át a "**Kiszolgálók**" fülre.

Kapcsolja be "**A kiszolgáló hitelesítést igényel**" kapcsolót, majd kattintson a "**Beállítások**" gombra.

- Ha a kimenő levelei forgalmát az internetszolgáltatója biztosítja\*, ugorjon a 11.3-as menüpontra.

- Ha a kimenő levelei forgalmát is cégünk biztosítja, a 11.1-es menüponton folytassa a beállítást.

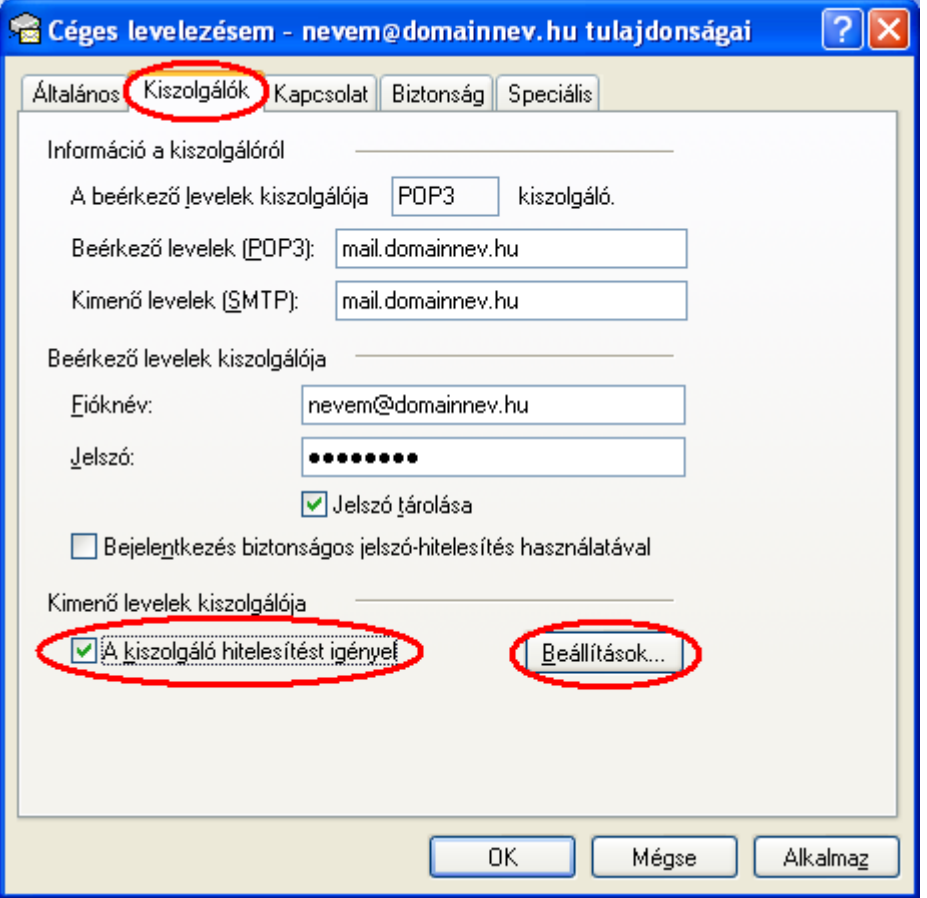

\*Amennyiben a kimenő levelei forgalmát nem internetszolgáltatóján keresztül szeretné biztosítani, külön díjazás fejében nálunk ezt megteheti.

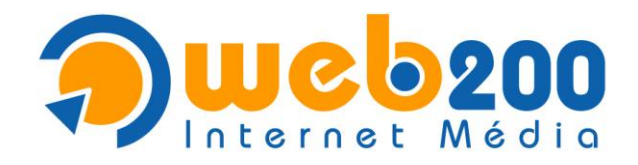

## **11.1. Kimenő levelek hitelesítésének beállítása (saját SMTP)**

Amennyiben a kimenő levelei forgalmát cégünkön keresztül biztosítja, győződjön meg róla, hogy "**A beérkező levelek kiszolgálójával azonos beállítások használata**" opció van kiválasztva.

A beállítást követően nyomja meg az "OK"gombot és a 11.2-es menüponton folytassa a beállítást.

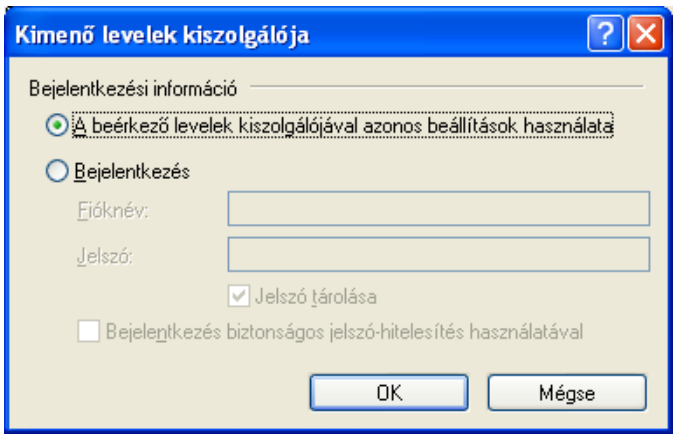

## **11.2. SMTP port beállítás**

**Egyes internetszolgáltatók a 25-ös porton való levélküldést nem engedélyezik, ezért a levelezés nem működik, ez esetben az ezzel egyenértékű 587-es szintén szabványos portot alkalmazhatja.**

Lépjen át a "Speciális" fülre.

"A kimenő levelek (SMTP)": 587.

A beállítást követően lépjen a 12-es menüpontra.

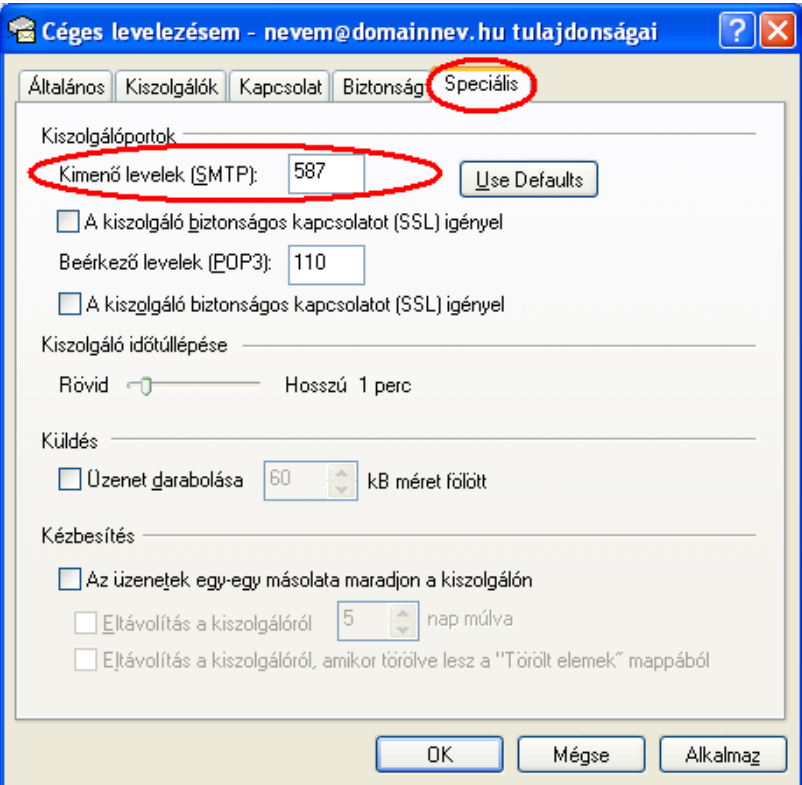

 $\mathcal{A}^{\mathcal{A}}$ 

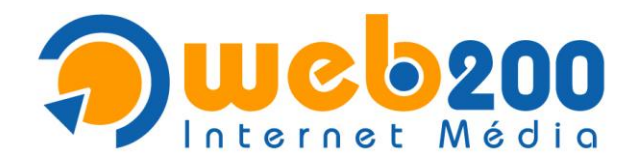

## **11.3. Kimenő levelek hitelesítésének beállítása**

Amennyiben a kimenő levelei forgalmát internetszolgáltatóján keresztül biztosítja\*, válassza a "**Bejelentkezés**" opciót és adja meg a következő adatokat.

**Fióknév**: az internetszolgáltatótól kapott fióknév

**Jelszó**: az internetszolgáltatótól kapott jelszó

A beállításokat követően nyomja meg az "**OK**"gombot és ugorjon a 12-es menüpontra

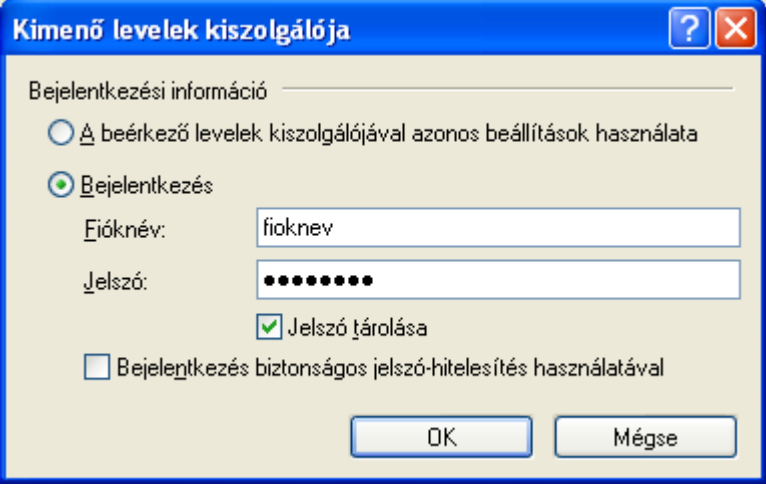

\*Amennyiben a kimenő levelei forgalmát nem internetszolgáltatóján keresztül szeretné biztosítani, külön díjazás fejében nálunk ezt megteheti.

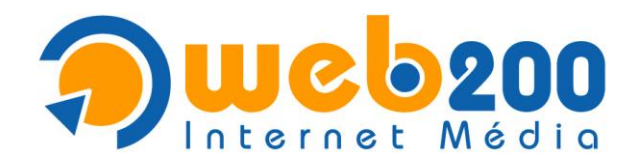

## **12. Mentés és befejezés**

Ezek után kattintson az "OK" gombra.

Nyomja meg a "**Bezárás**" gombot a Microsoft Outlook Expressbe való visszalépéshez.

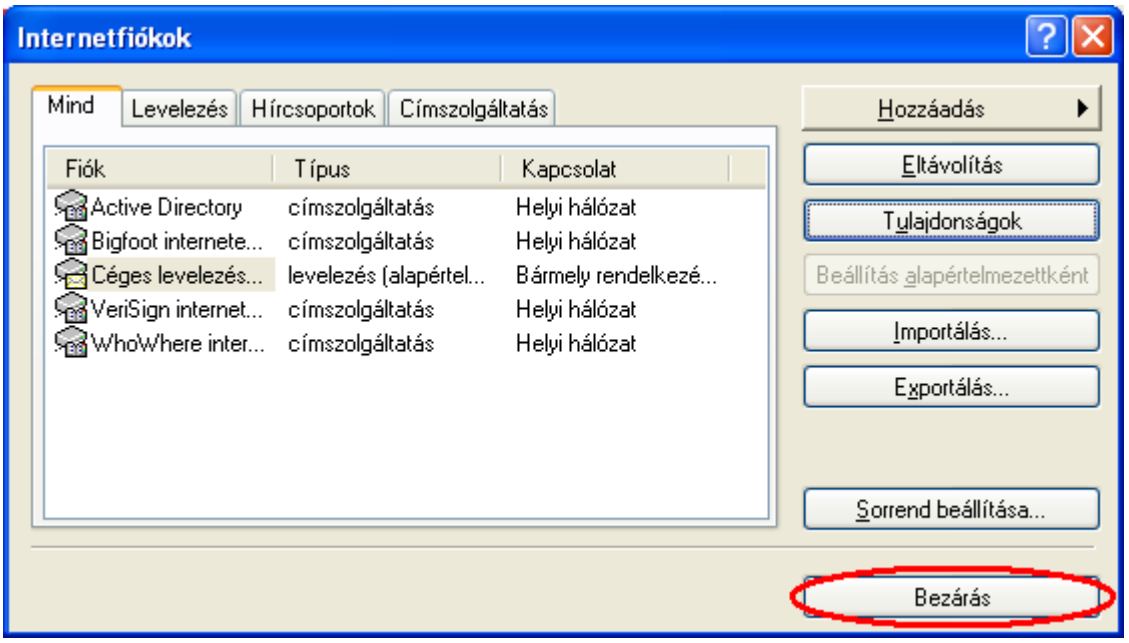

## **13. Levelek letöltése**

A levelek letöltéséhez kattintson az eszköztáron található "**Küldés/Fogadás**" gombra.

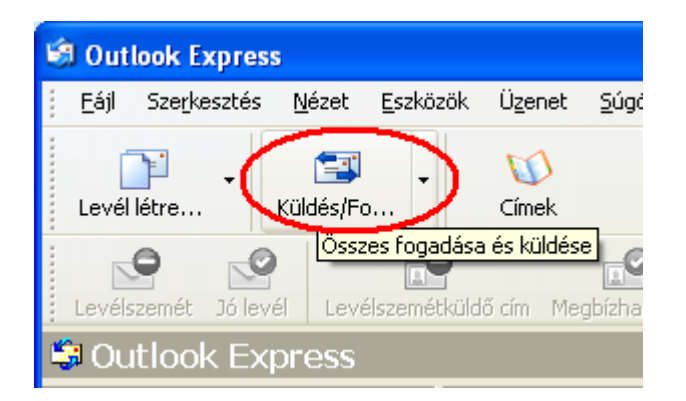

Amennyiben sikeres volt az új fiók beállítása, elsőként egy üdvözlő üzenetet fog kapni cégünktől!